**國家科學及技術委員會 專題研究計畫線上變更 申請博士生費用增核措施系統操作說明**

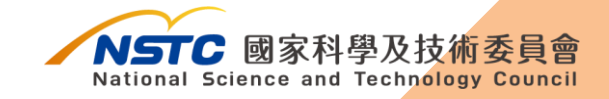

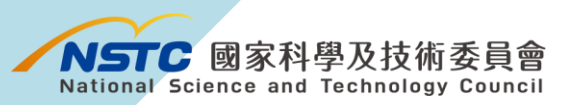

目錄

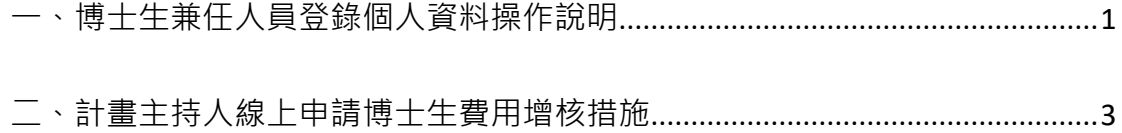

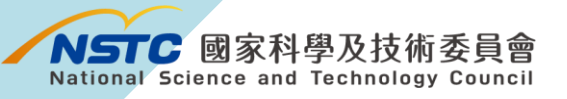

## <span id="page-2-0"></span>**一、博士生兼任人員登錄個人資料操作說明**

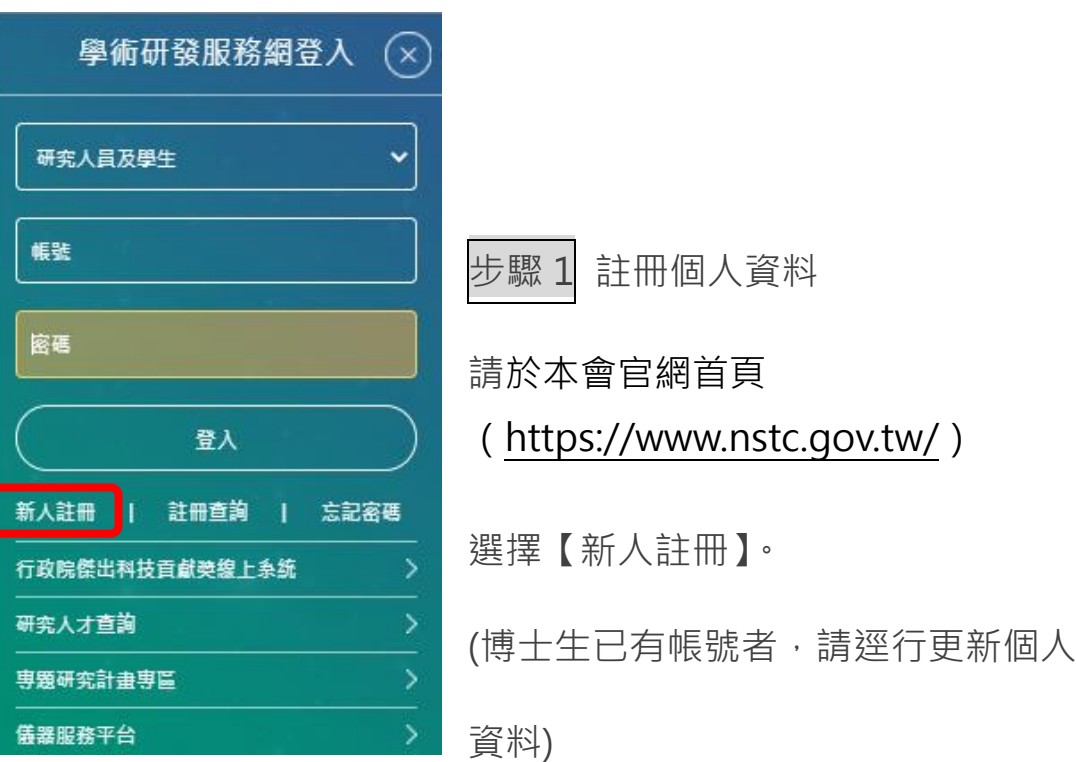

步驟 2 點選【受補助單位研究人員線上註冊(含博士生、博士後、碩 士生及大專生)】。

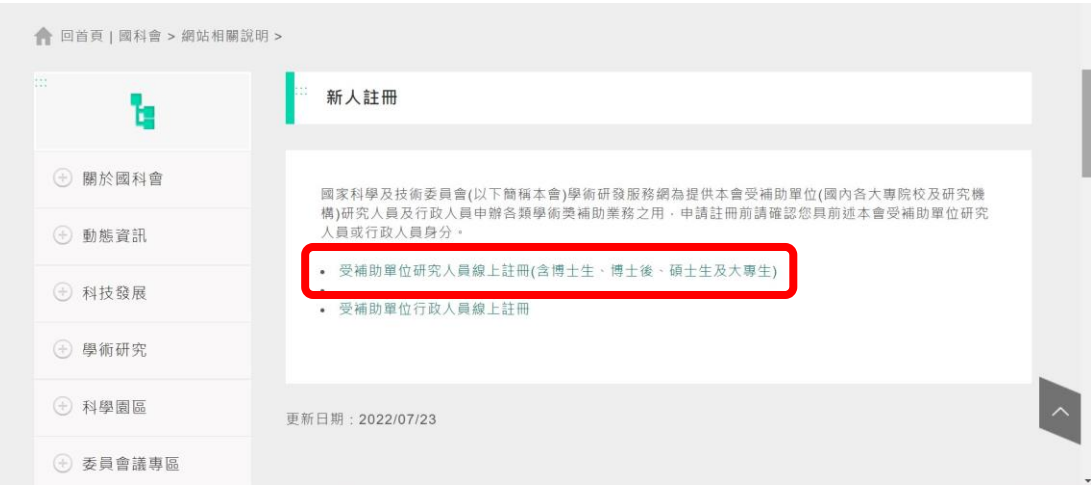

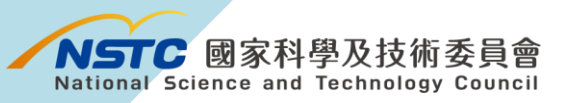

步驟 3 閱覽個人資料蒐集、處理及利用告知暨同意書後,

點選【同意】,並依照網頁之說明與引導,依序填寫相關資料。

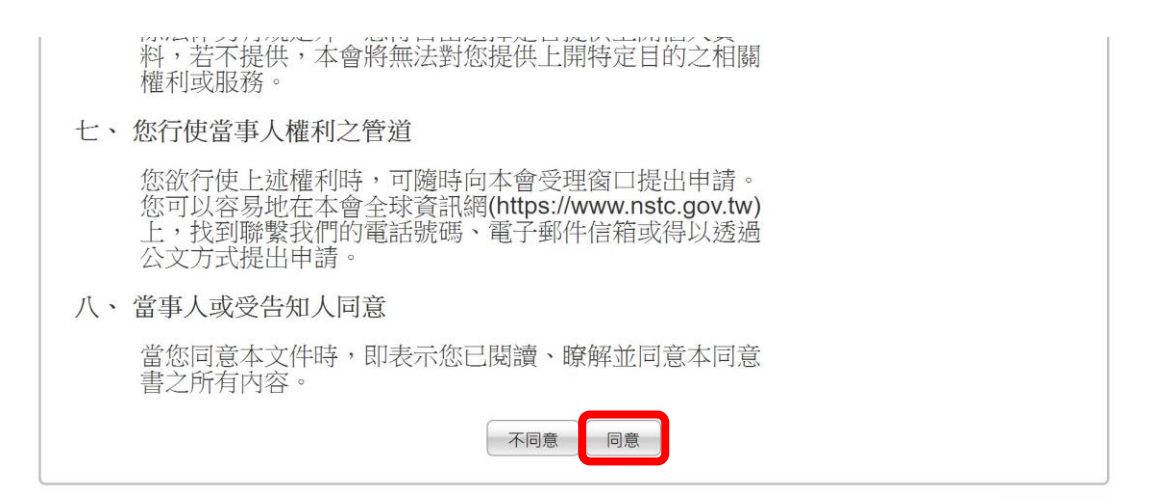

## 步驟 4 完成個人資料登錄後,續請計畫主持人於學術研發服務網申 請博士生費用增核措施。

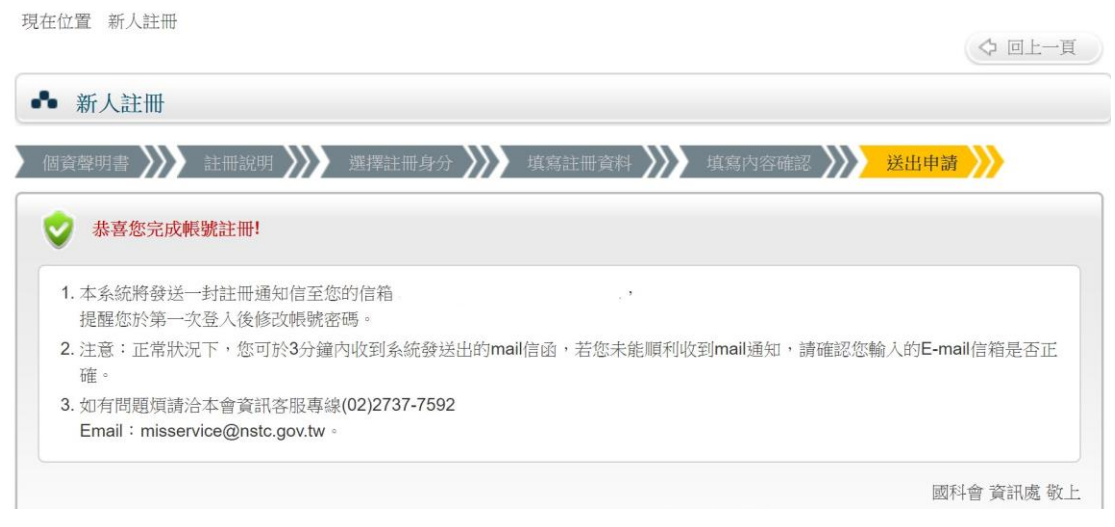

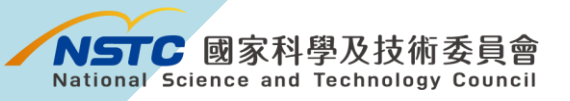

## <span id="page-4-0"></span>**二**、**計畫主持人線上申請博士生費用增核措施**

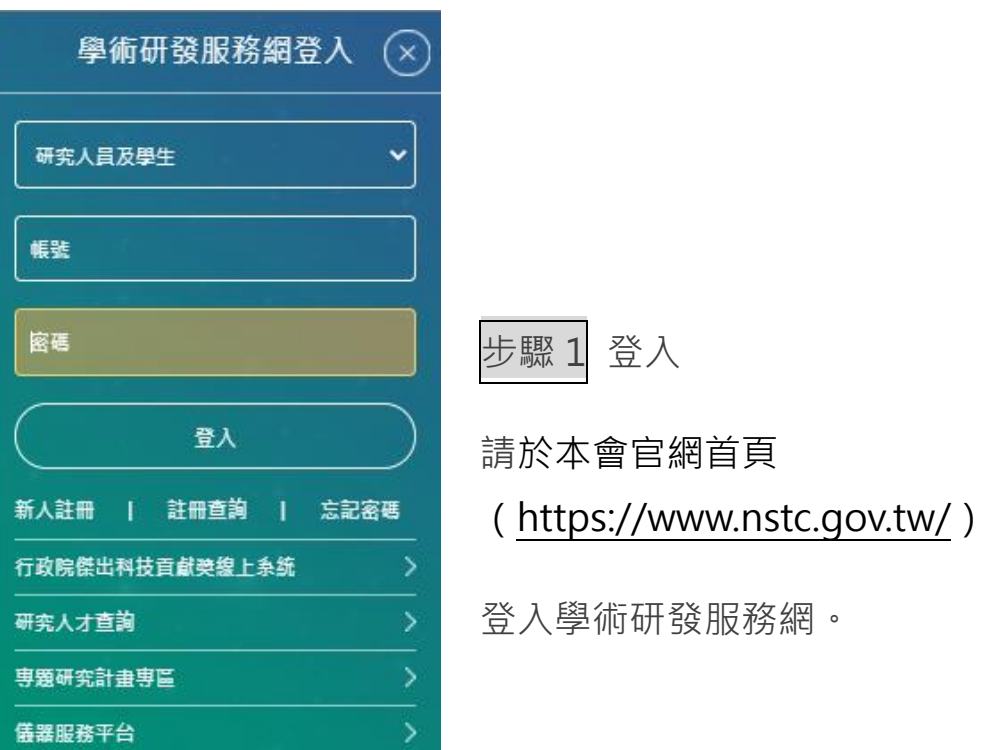

步驟 2 中間選單下拉至「**執行中計畫**」,點選欲增加研究人力費用之 計畫【變更】。

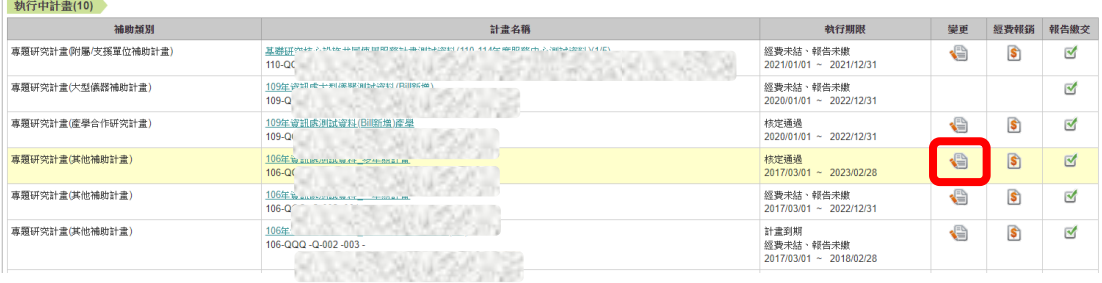

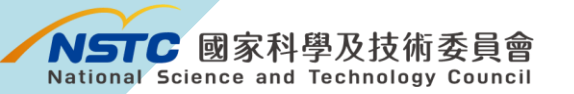

步驟 3 按下【參與計畫博士生費用增核措施】。

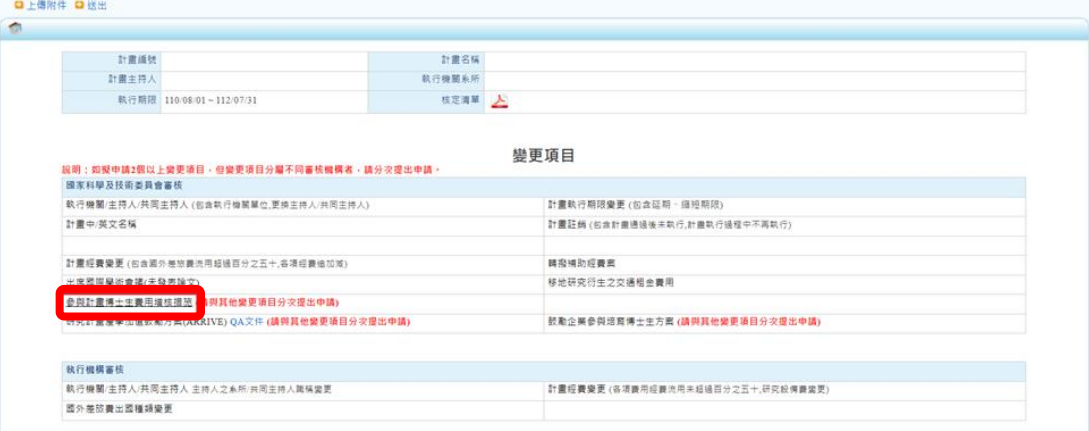

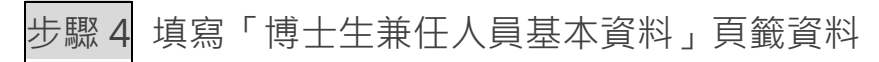

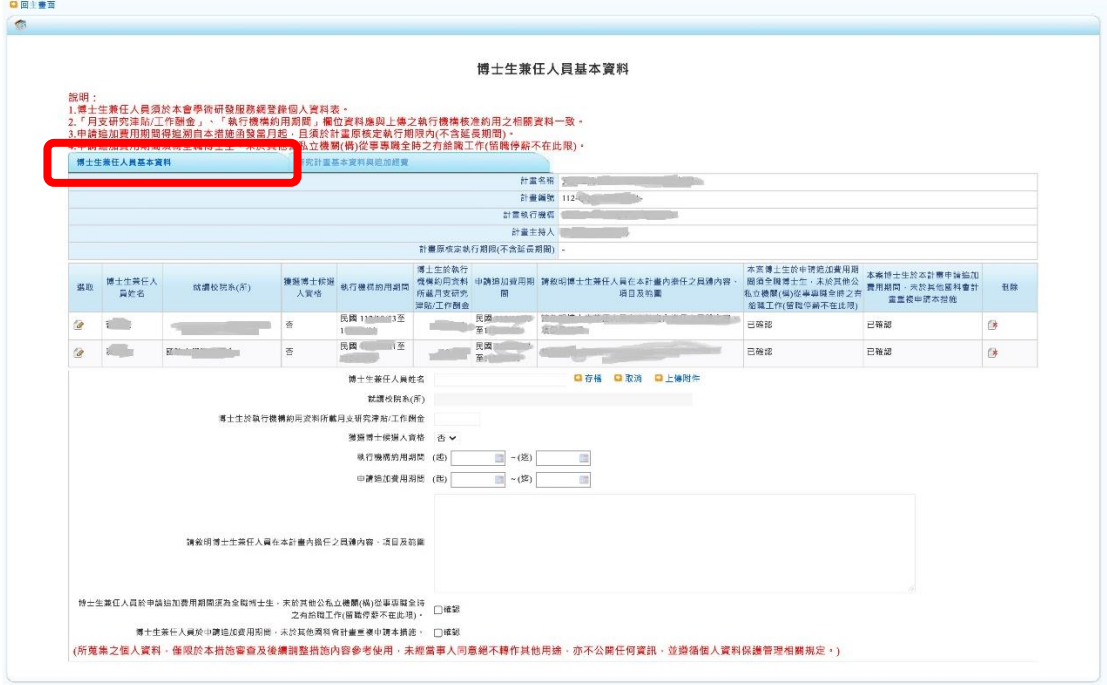

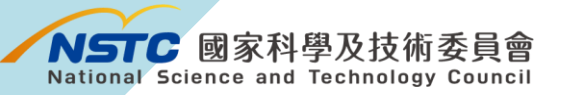

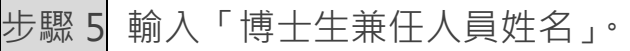

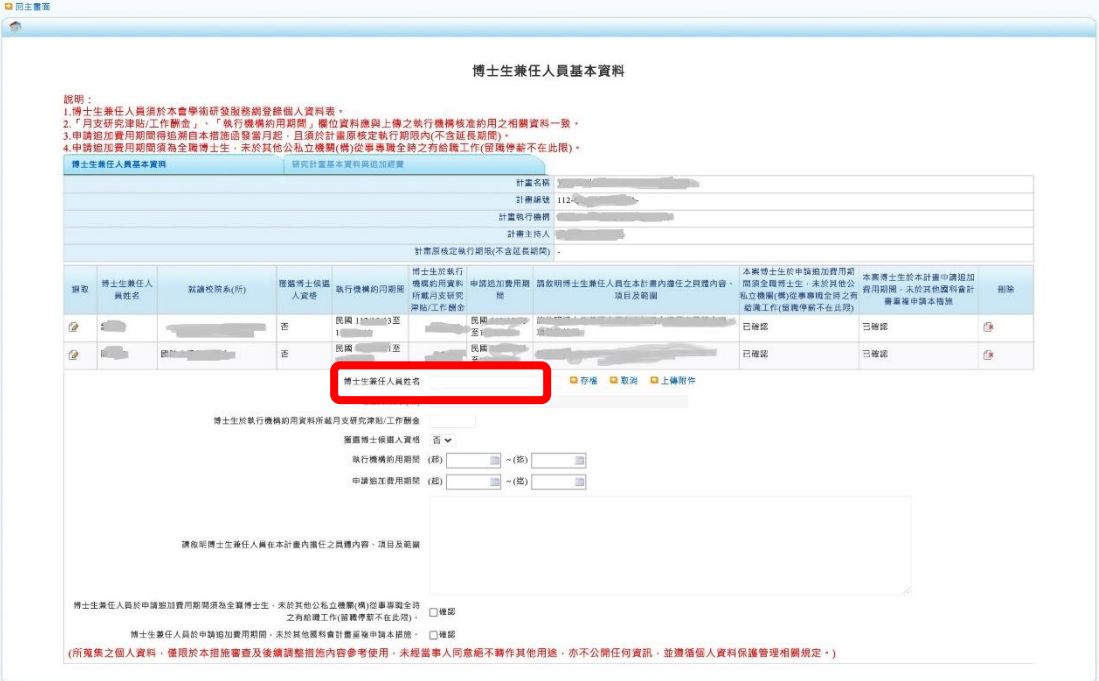

瀏覽器請勿設定封鎖彈出式視窗,若有同名同姓之博士生,系統跳出「博士生 同名同姓檢查」視窗,請點選正確博士生後,按下設定帶回資料。

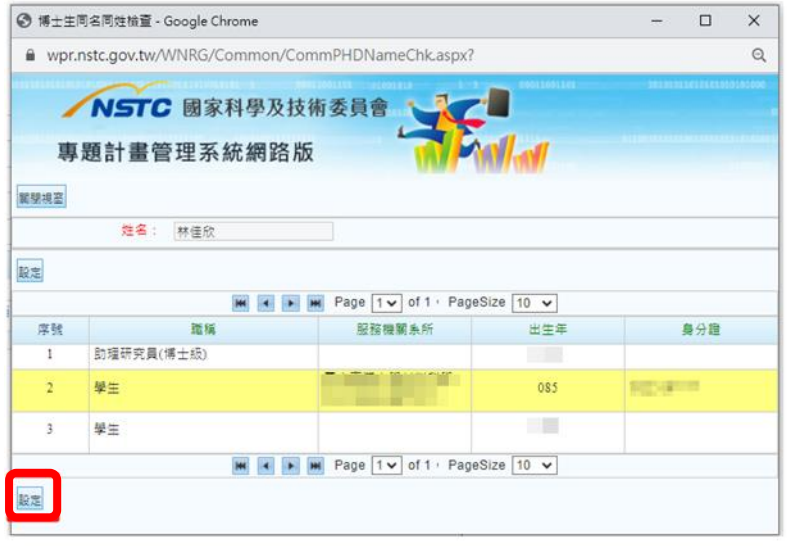

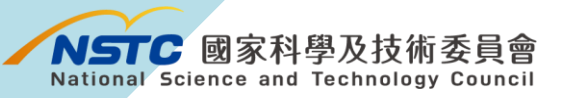

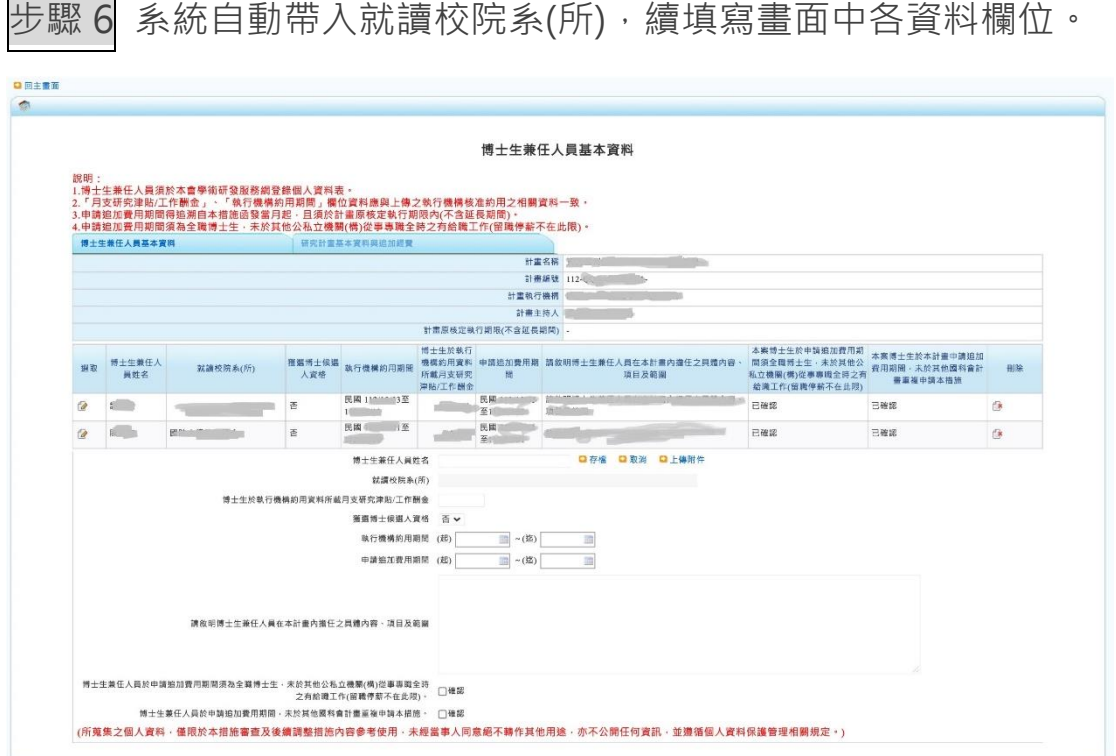

步驟 7 填寫完成後,按下【存檔】,系統顯示:存檔作業完成。

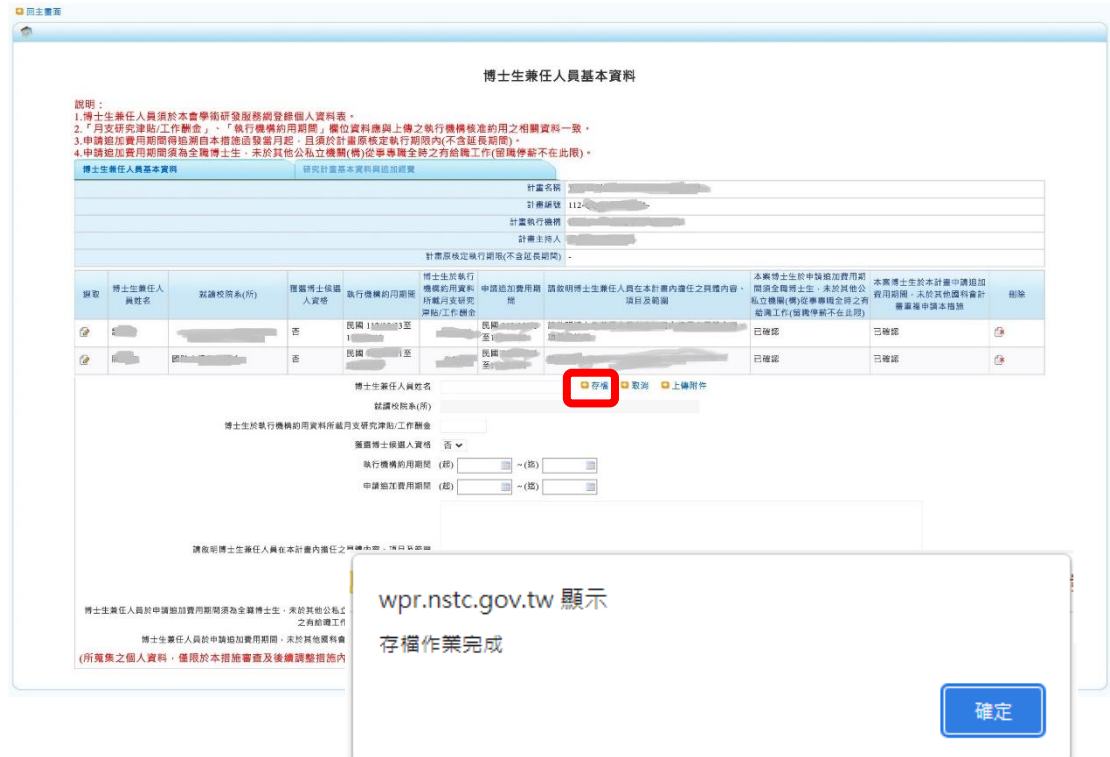

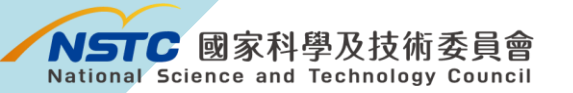

□回主義而

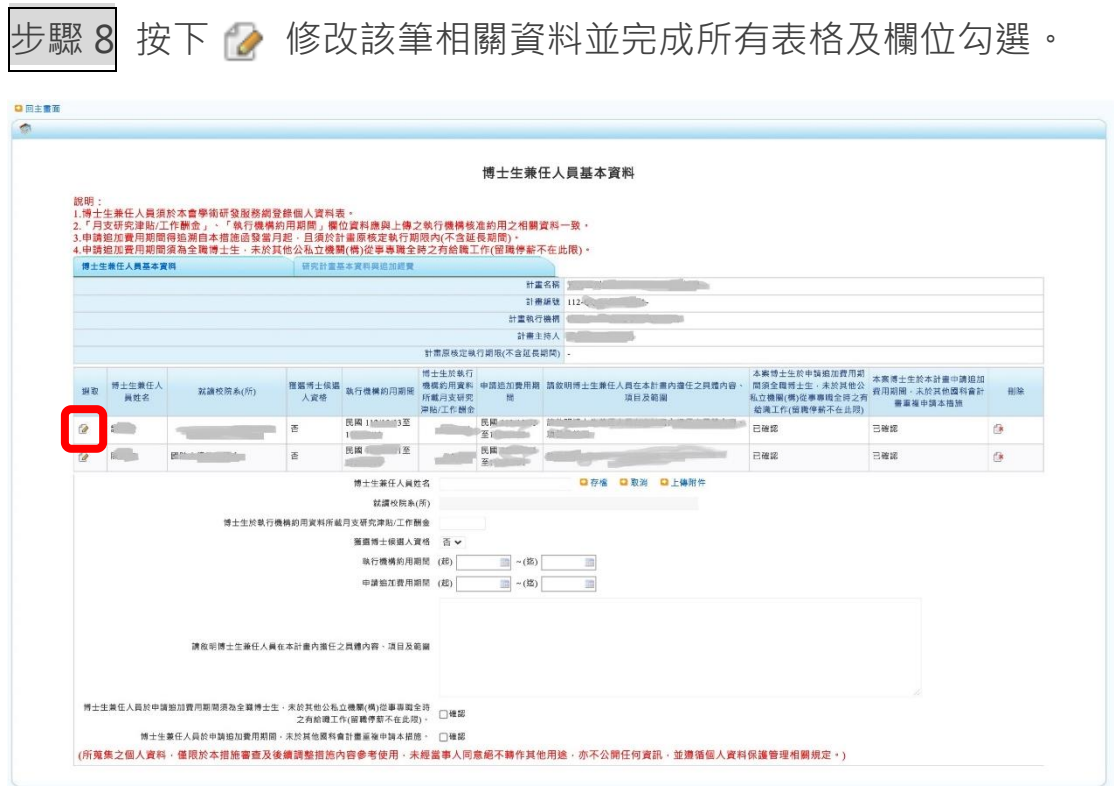

步驟 9 上傳博士生兼任人員核准約用之相關資料影本,請先按 下 ? · 再按【上傳附件】。

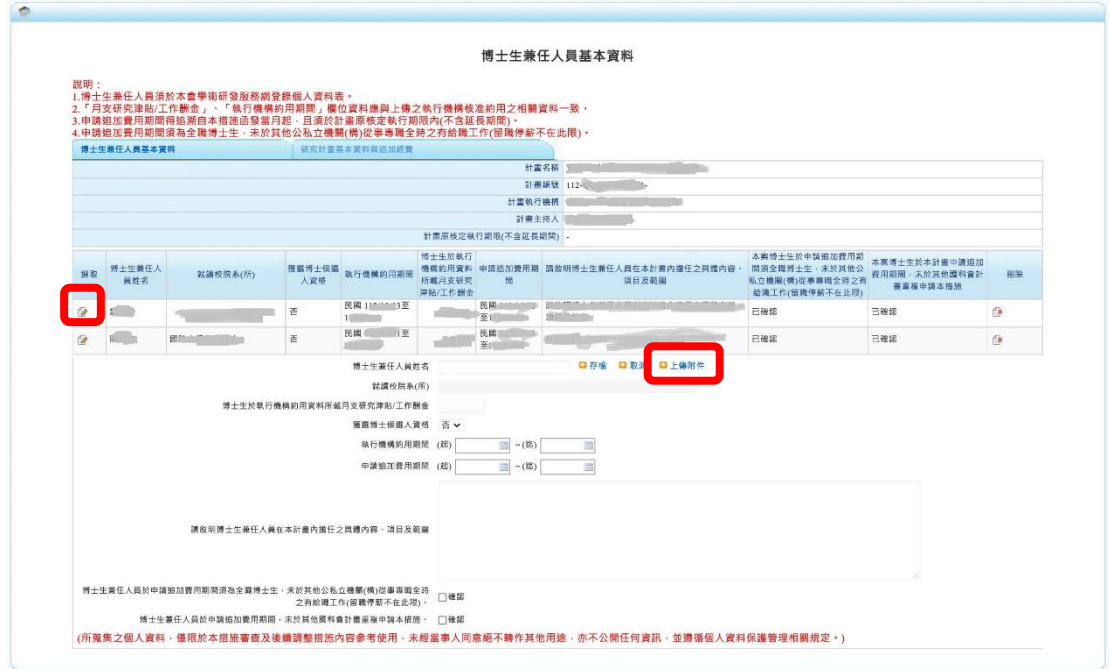

7

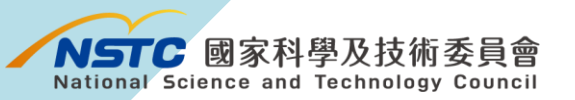

步驟 10 顯示上傳附件畫面,按下【選擇檔案】並填寫檔案說明, 再按【上傳】。檔案說明請填寫「○○○約用資料影本」為原則。

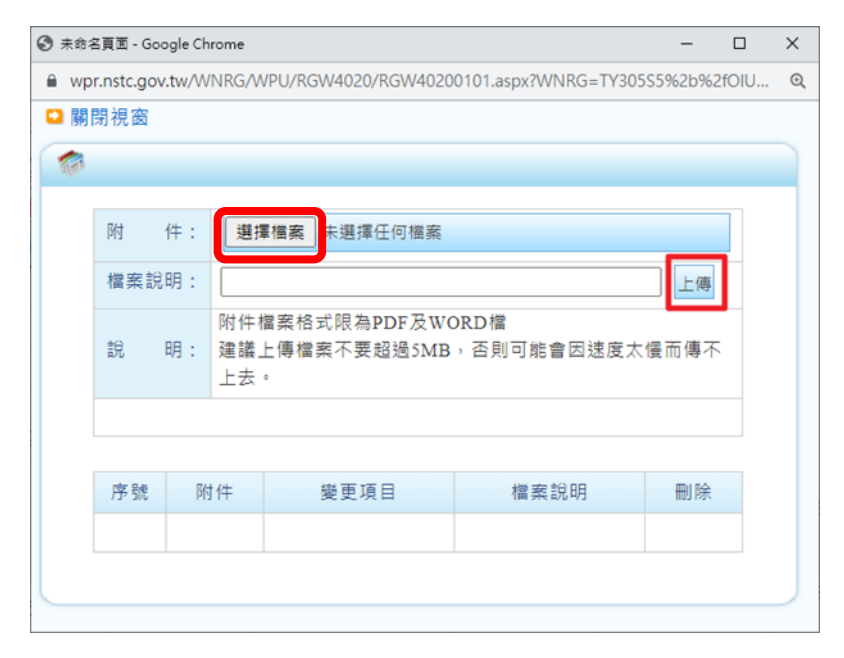

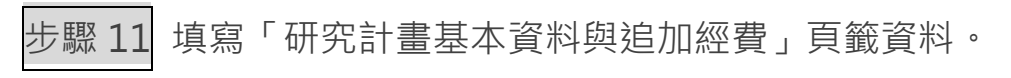

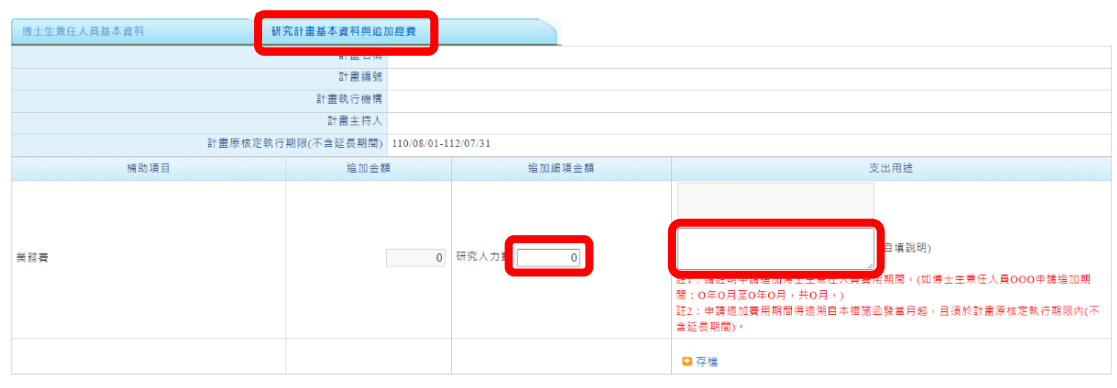

研究計畫基本資料與追加經費~第2年

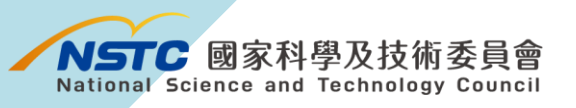

步驟 12 填寫完成後,按下【存檔】,系統顯示:存檔作業完成。

研究計畫基本資料與追加經費~第2年

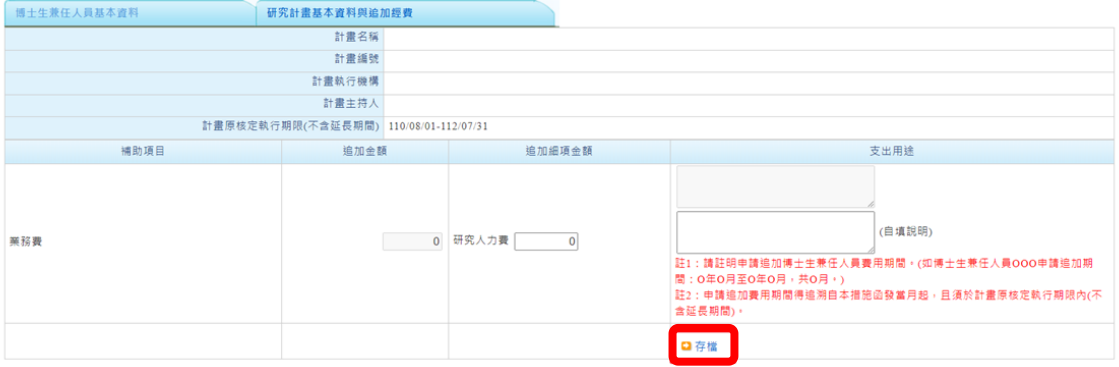

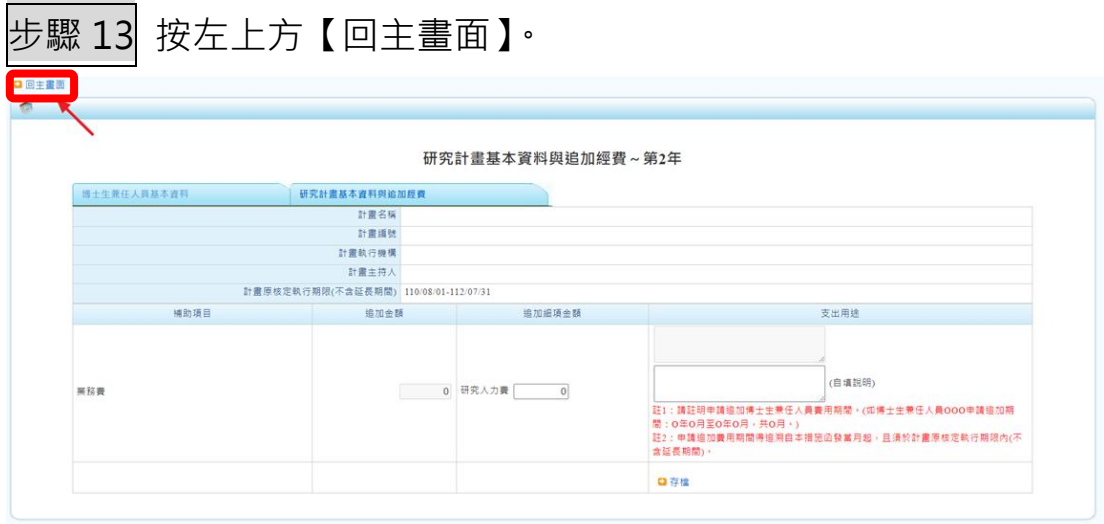

## 步驟 14 再按左上方【送出】,即完成計畫主持人之申請程序。

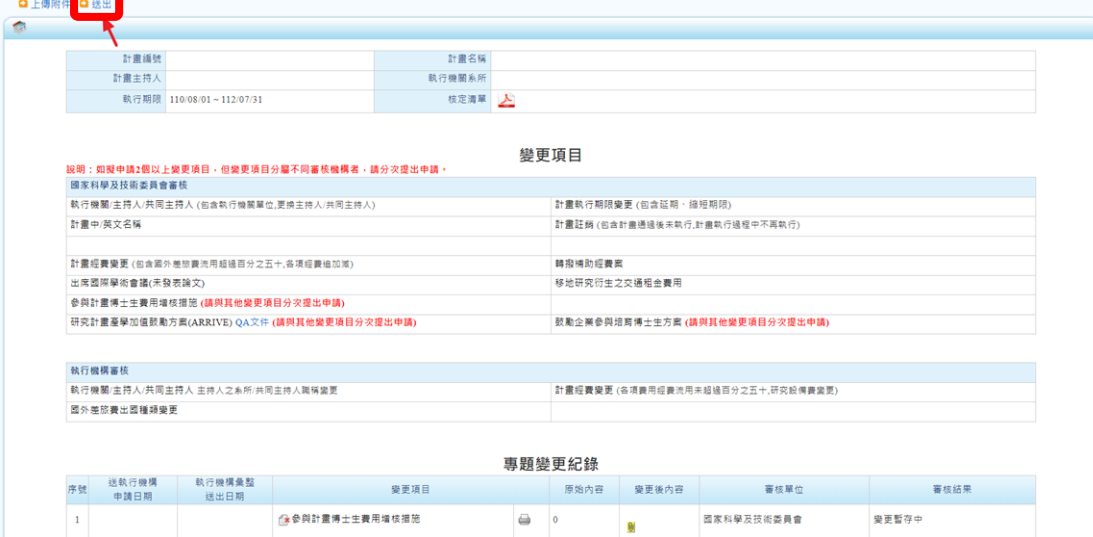

博士生費用增核措施相關說明 https://www.nstc.gov.tw/folksonomy/list/ced2afbb-f4d4-48b3- 909f-247d5fbbe2f5?l=ch

本措施申請內容及疑義,請洽本會綜合規劃處, 電話:02-2737-7435、7440、7568、7847、8010

電腦操作問題,請洽本會資訊系統服務專線, 電話:0800-212-058、(02)2737-7590